# DualEnr $\overline{\sigma}$ ll com

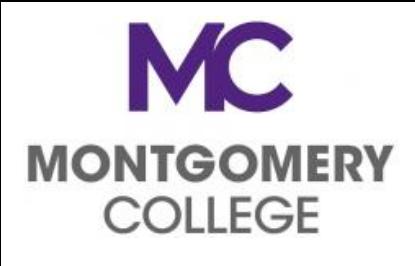

## **Dual Enrollment**

## **Create a DualEnroll.com Student Account**

### **Welcome to Dual Enrollment at Montgomery College (MC)!**

MC provides a convenient online enrollment process using DualEnroll.com. Here's how to request registration for your Montgomery College course(s).

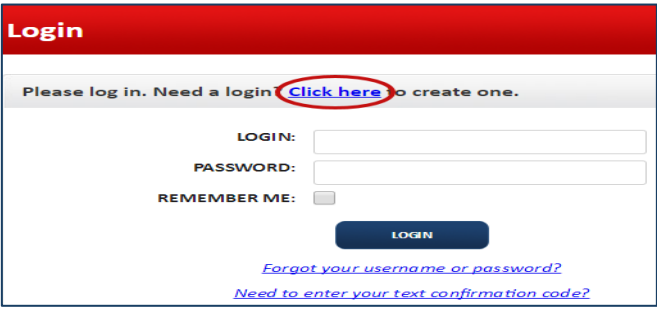

Next, provide some basic information to register your **dualenroll.com account**. (This information will be matched to your college admissions credit application so please be accurate.) Cellphones (text messages) is the best way to confirm your account and get updates during the enrollment process, but email will also work. Once you click the **Register** button you'll either get a text message with an activation code or an email with a link to **confirm your account**. You have to confirm your account before you can proceed. **Be sure to** *check your junk/spam box if using email to create your account.* 

You can create an account by computer or right on your smart phone by entering https://montgomerycollege.dualenroll.com/login and using the "Click Here" link to establish your login and password. 

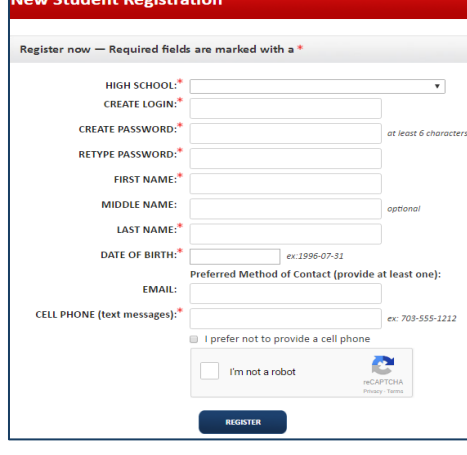

### **Montgomery College has a four step pre-enrollment process**

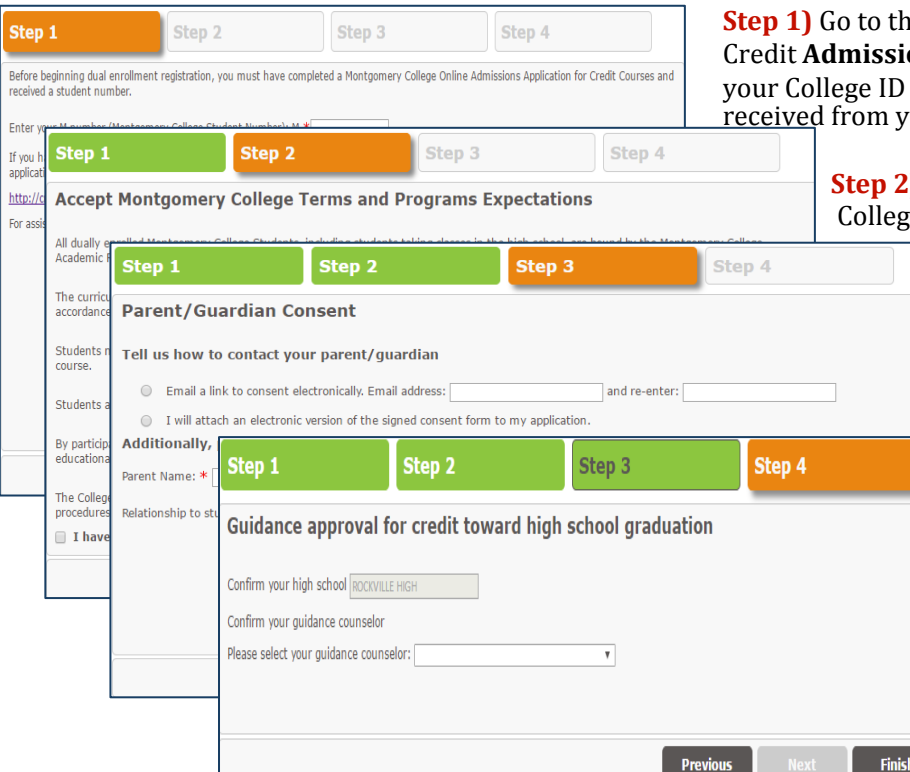

**Reference** MC website to complete the online **ons Application** process and then enter (M Number) in dualenroll.com once our MCPS DEPA.

> **J** Review and "Accept" Montgomery  $E$ <sup>e's</sup> **Terms and Program Expectations**

> > **Step 3) Parent/Guardian Consent.**

Indicate how you will secure parent consent to participate in dual enrollment and take MC classes. Selecting "email" and providing parents' email address allows electronic parent consent **or** selecting to "attach" requires printing and uploading the signed consent form.

**Step 4) HS Counselor Approval.** MCPS students select their **Guidance Counselor** from the drop down menu. This allows electronic consent to participate.

Your DualEnroll.com account has been registered and the pre-enrollment process is complete. **Your account is now ready for use and you can begin selecting courses. Note that in the future, each time you log in, you'll skip all this and go straight to the course finder.** 

### **Dual Enrollment Student Steps for Registration MONTGOMERY COLLEGE**

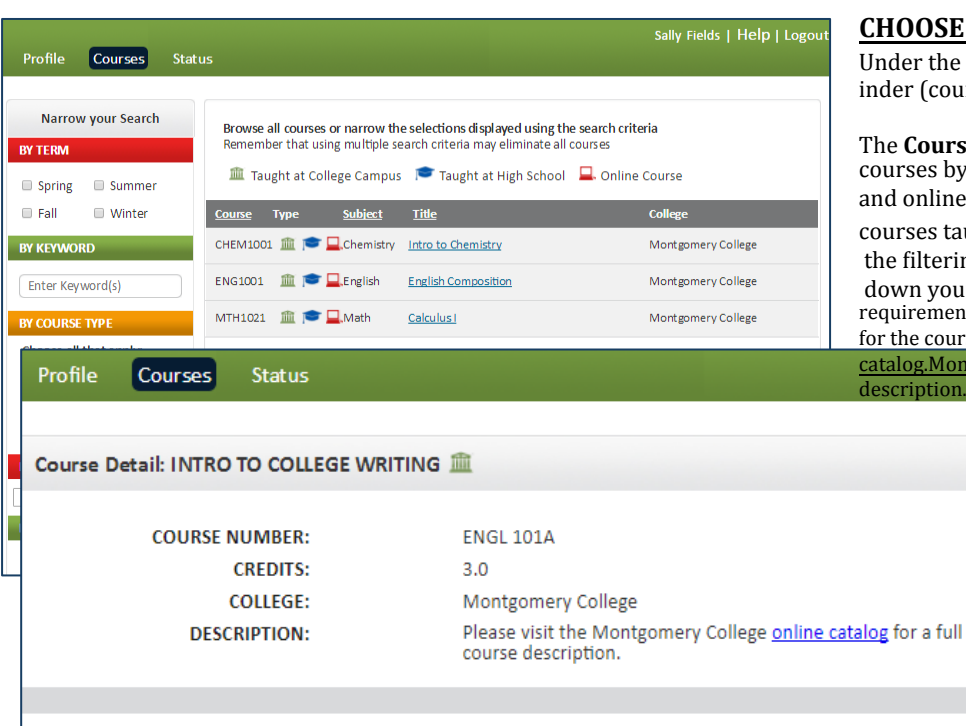

#### **CHOOSE POTENTIAL COURSES**

Under the **Courses tab** you will see the Course F inder (course list).

DualEnr $\overline{3}$ ll com

The **Course Finder** shows you available college courses by subject and location. All MC campus and online courses are listed, as well as all courses taught at your high school. Use any of the filtering options on the left to narrow down your search. You must meet the program requirements as well as assessment and pre-requisites for the course requested Please visit

catalog.MontgomeryCollege.edu for a full course description.

> Only select the course(s) you are interested to enroll in for the coming semester. You may also choose alternate courses, but final registration will be limited to no more than two (2) courses or up to seven (7) credits.

After you've made a selection, click 'Request Registration' for the course you would like to take. This notifies the school and MC of your interest. Your request will be reviewed to ensure you meet the criteria for the course selected.

Request Registration

#### **HS Program of Study:**

Each term, you are required to provide a list of your proposed High School Course<br>schedule while you intend to be enrolled in a college course.

#### **Academic Orientation (E-Map)**

New students are required to complete an online Academic Orientation and provide proof of attendance (limited on campus academic orientations are also available)

New students click on the appropriate blue "click here" link to complete the task. After, you will need to upload your certificate or other proof to the dualenroll.com site.

Returning students click the top choice to indicate previous completion and MC will verify.

#### Click '**COMPLETE STEP'** after finishing each step.

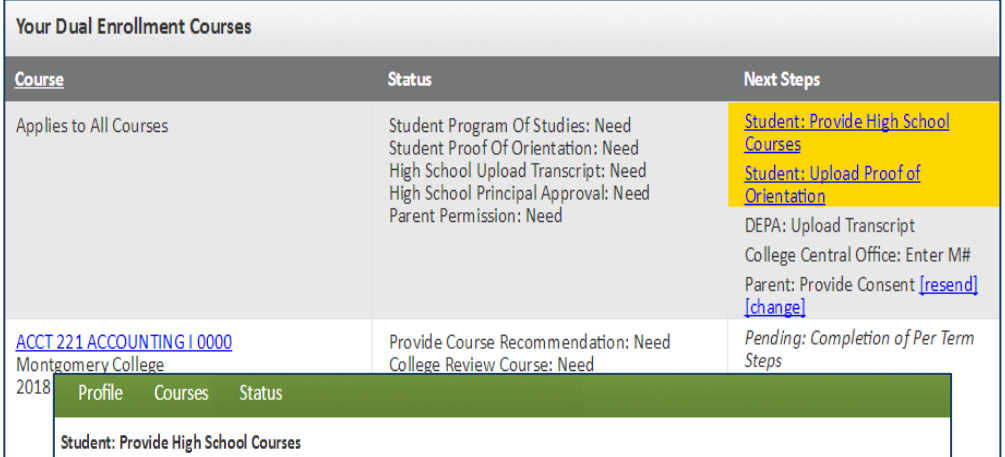

Please list below the high school classes you are scheduled to take during the term you are requesting to participate in Dual Enrollment classes, one class per line.

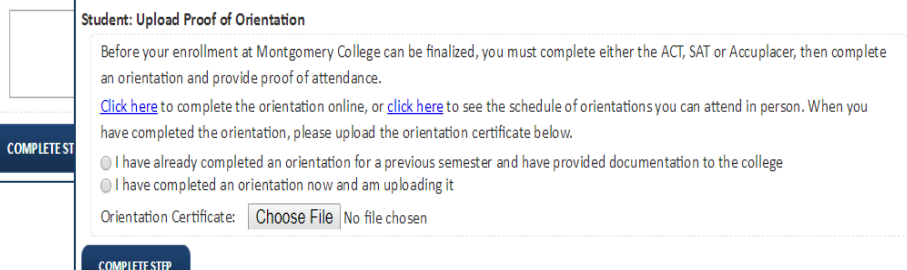

**Your part is done for now and you will receive an email after the College has reviewed your portfolio. If the College and MCPS has approved your course request, you will then need to login to dualenroll.com** and select a specific course section that works with your schedule.

# **MC MONTGOMERY COLLEGE**

## **Dual Enrollment**

## DualEnr $\overline{\sigma}$ ll com

# **Student Steps for Registration**

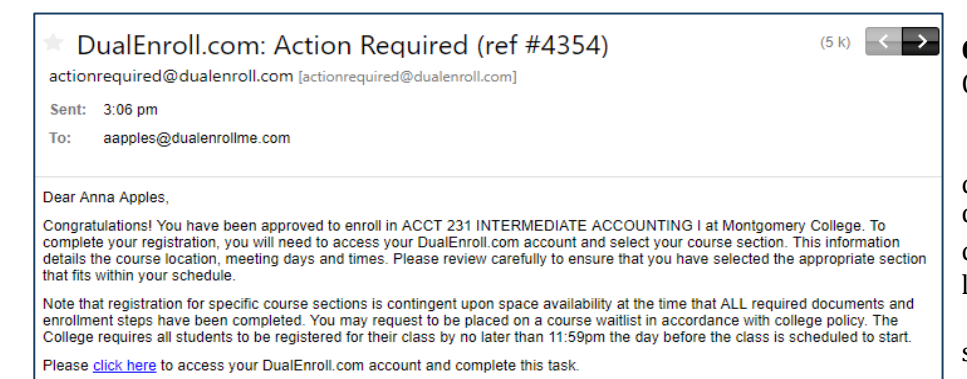

**Congratulations!**  Montgomery College and your High School have reviewed your portfolio and approved the selected college class requested. You now need to determine which approved courses you intend to take by logging in and selecting a class section that works with your schedule.

Click on the link in the email to login or go directly to the site and enter your account credentials.

If not already there, click on the **Status tab** then click on the **Select Class Section Step link** under the **Next Steps** column.

Anna Apples | Help | Logout Profile Courses **Status Your Dual Enrollment Courses Status Course Next Steps Student: Select Class Section** ACCT 231 INTERMEDIATE ACCOUNTING I 0000 Provide Course Recommendation: Complete Montgomery College College Review Course: Complete [history] [abandon] Student Select Course Section: Need 2018 Spring Approve Class Section Selection: Need College Process Registration: Need Applies to All Courses Student Program Of Studies: Complete Complete Student Proof Of Orientation: Complete High School Upload Transcript: Complete High School Principal Approval: Need Parent Permission: Complete High School Principal Permission: Complete Monty Mouse | Help | Logout | nplete

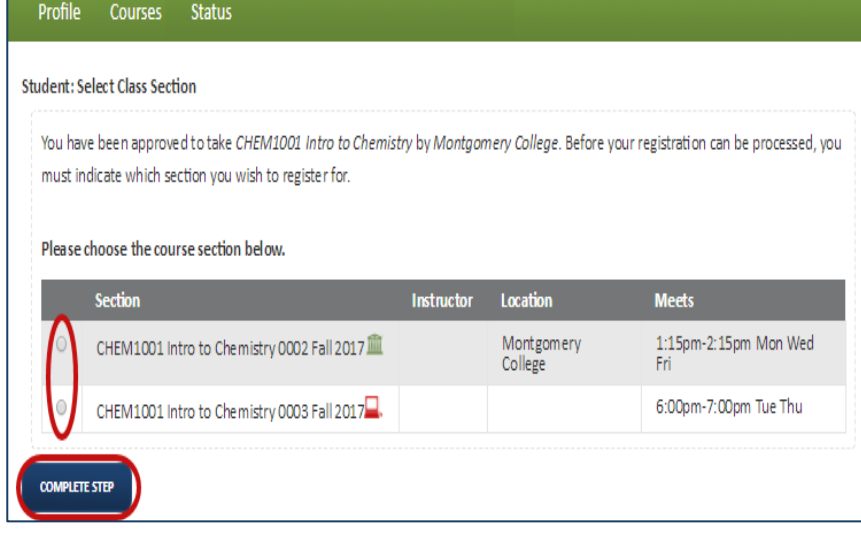

#### **Select Class Section**.

For each course approved, Read through the available section times and locations, and use the **radio button** to select the section which bests suits your schedule. Be mindful of course location, days and times offered. Only complete this step for course sections you intend to register for and any potential alternate class sections. Courses listed on dualenroll.com may not reflect the most current availability. Please go to the "live" course schedule on MC's page for real time course schedules and seat availability.

Click on the **COMPLETE STEP** button and you are done for now. You will receive an email from Dualenroll.com after the High School and Montgomery College have approved your section and you are enrolled.

**That's it for now! You can go back to the "Courses" tab and repeat the process if you want to request more courses. Otherwise, your registration request is now submitted. You will be notified by e-mail regarding the final** registration status. Come back to the "Status" tab any time for an update.

## **Welcome to Montgomery College!**